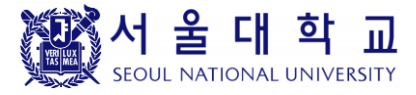

# 웹 취약점 점검 시스템 (UVM)

## 사용자 설명서

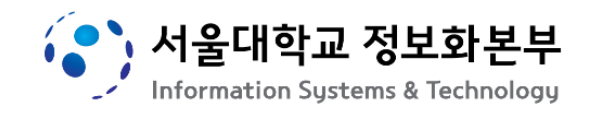

## 목차

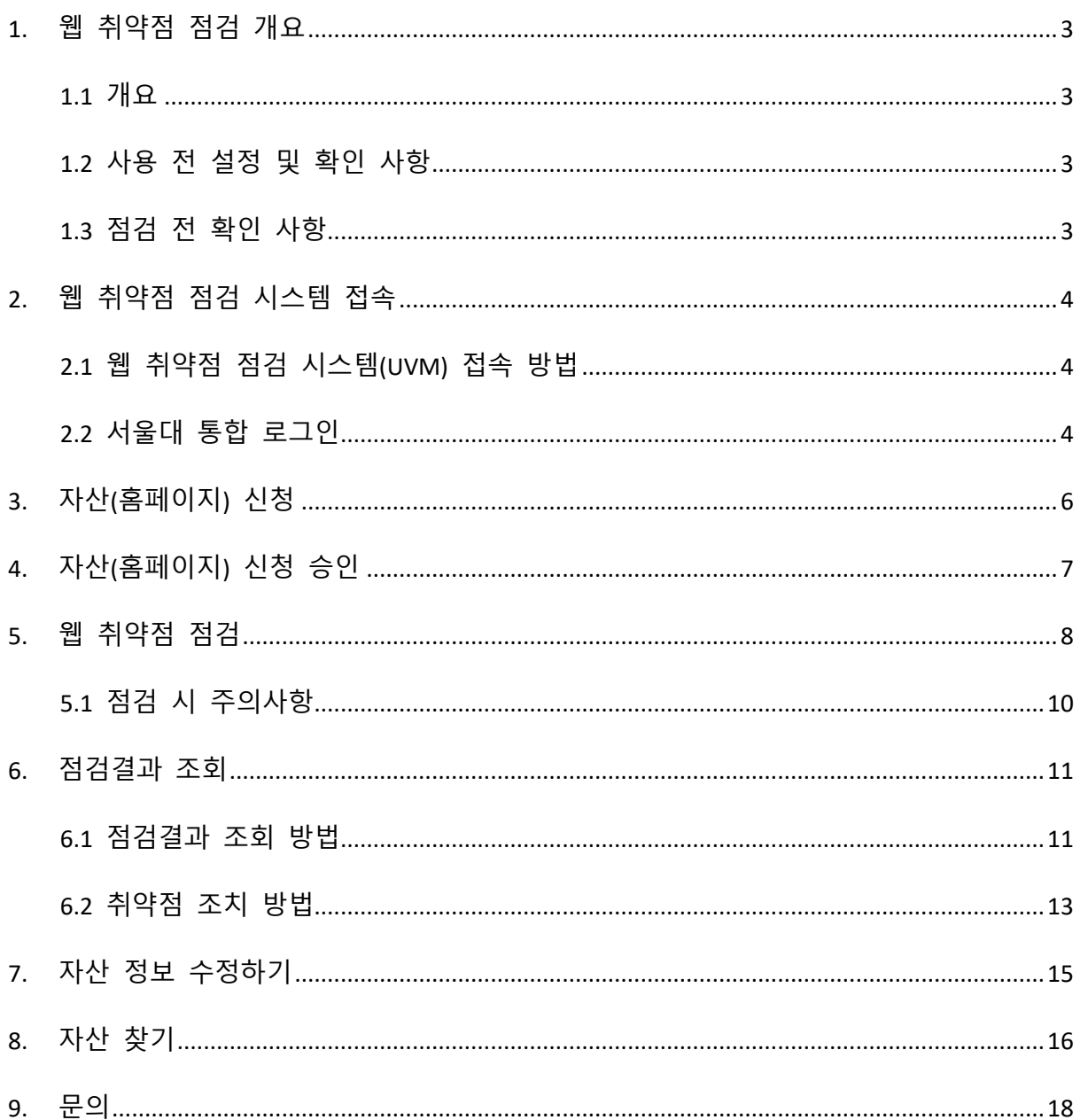

### <span id="page-2-0"></span>**1.** 웹 취약점 점검 개요

#### <span id="page-2-1"></span>**1.1** 개요

학외 도메인을 학내 도메인으로 사용할 때, 또는 학내 홈페이지를 계속해서 운영하고자 할 때에는 홈페이지 내 웹 어플리케이션 및 게시판에 대하여 정기적**(**연 **1** 회 이상**)**으로 취약점 점검을 하여야 합니다**.**

※ 근거 **:** 서울대학교 정보보안 기본지침 제 **21** 조**(**정보시스템 보안**),** 제 **31** 조**(**서버 보안관리**)**

홈페이지 관리자는 운영하고 있는 홈페이지에서 발견된 취약점에 대하여 조치를 완료하여야 합니다. 따라서 홈페이지 관리자는 다음 내용을 참고하여 처리하시기 바랍니다.

#### <span id="page-2-2"></span>**1.2** 사용 전 설정 및 확인 사항

웹 취약점 점검 시스템(이하 "UVM")에 접속하기 위해서는 아래의 환경을 만족해야 합니다.

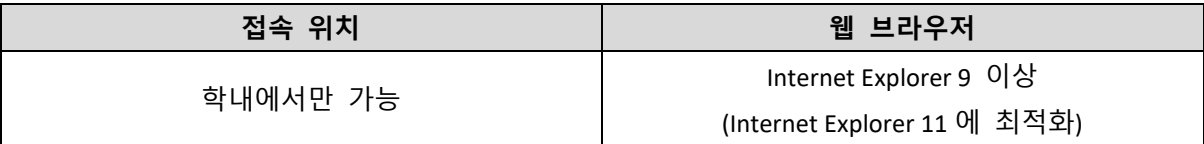

※ Internet Explorer 가 아닌 다른 브라우저(Chrome, Firefox, Opera 등)를 사용할 경우 정상적으로 화면이 나타나지 않을 수 있습니다.

#### <span id="page-2-3"></span>**1.3** 점검 전 확인 사항

웹 취약점 점검을 위해서는 홈페이지 접속이 가능해야 합니다. 웹 접속 시 아래와 같은 증상이 발생할 경우, 점검을 할 수 없는 상태이므로 홈페이지 구축 완료 또는 서비스 상태 확인 후에 취약점 점검을 하시기 바랍니다.

- 1) "페이지를 표시할 수 없습니다." 라고 나오는 경우
- 2) "HelloWorld" 또는 "It works!" 등의 메시지만 보이는 경우
- 3) Apache, Mediawiki 등의 기본 프로그램만 설치된 경우

## <span id="page-3-0"></span>**2.** 웹 취약점 점검 시스템 접속

#### <span id="page-3-1"></span>**2.1** 웹 취약점 점검 시스템**(UVM)** 접속 방법

Internet Explorer 를 실행하여 아래 주소를 입력한 뒤 점검 시스템(UVM)에 접속합니다.

● URL[: https://wscan.snu.ac.kr](https://wscan.snu.ac.kr/) (학내에서만 접속 가능)

<span id="page-3-2"></span>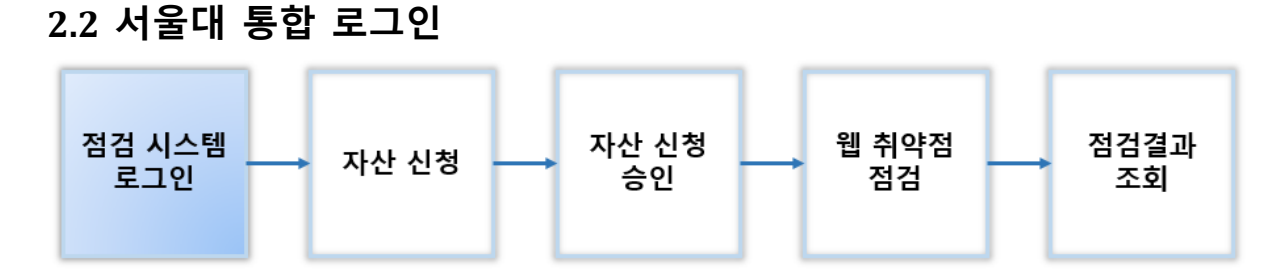

[https://wscan.snu.ac.kr](https://wscan.snu.ac.kr/) 접속 시 [그림 2-1]와 같은 로그인 화면으로 연결되며, "서울대학교 통합로그인", "UVM 로그인" 중 접속할 로그인 방법을 선택합니다.

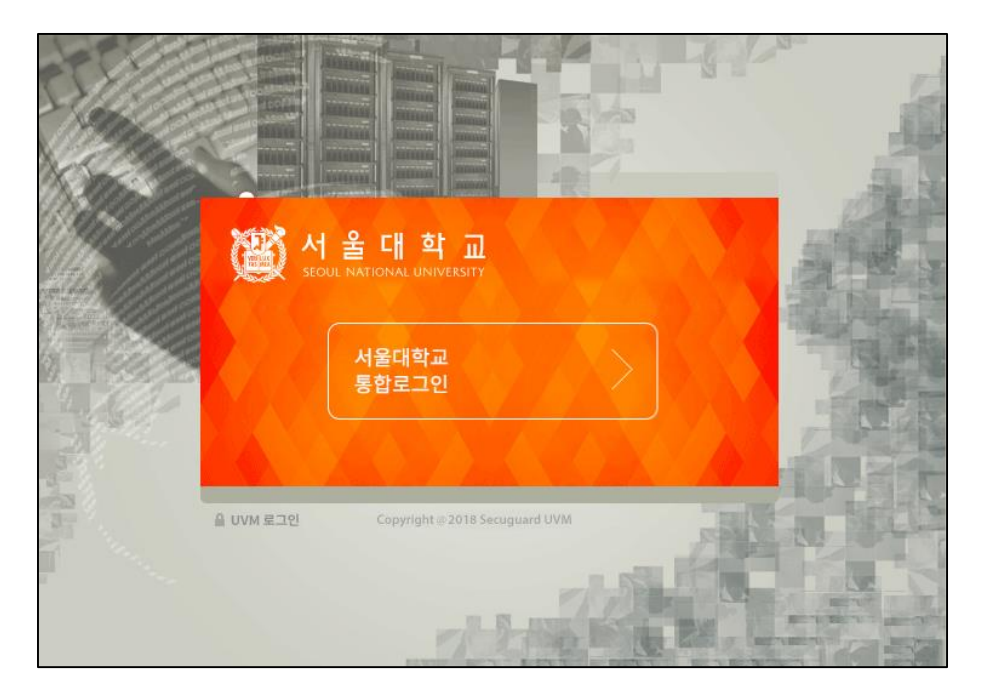

*[*그림 *2- 1]* 로그인 화면

"서울대학교 통합로그인" 선택 시 서울대학교 통합인증(SSO, Single Sign-On)을 통해 서울대학교 계정으로 로그인이 가능합니다.

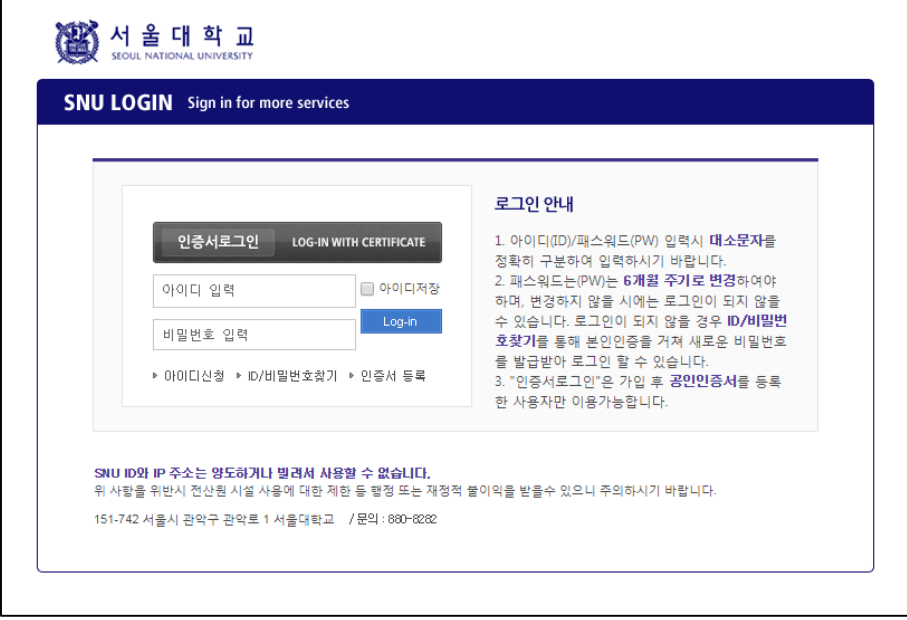

*[*그림 *2- 2]* 서울대학교 통합로그인 화면

서울대학교 계정 외에 UVM 에서 별도 회원가입이 가능합니다.

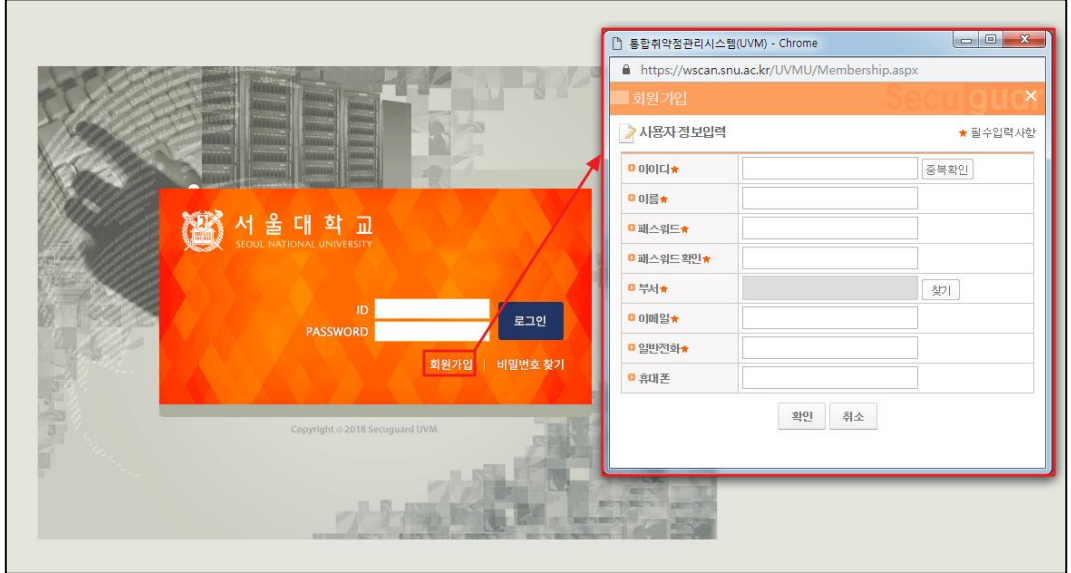

*[*그림 *2- 3] UVM* 로그인 및 회원가입 화면

로그인 후 로그인 사용자 이름을 누르면 로그인한 사용자의 상세 정보를 조회하고 수정할 수 있습니다.

## <span id="page-5-0"></span>**3.** 자산**(**홈페이지**)** 신청

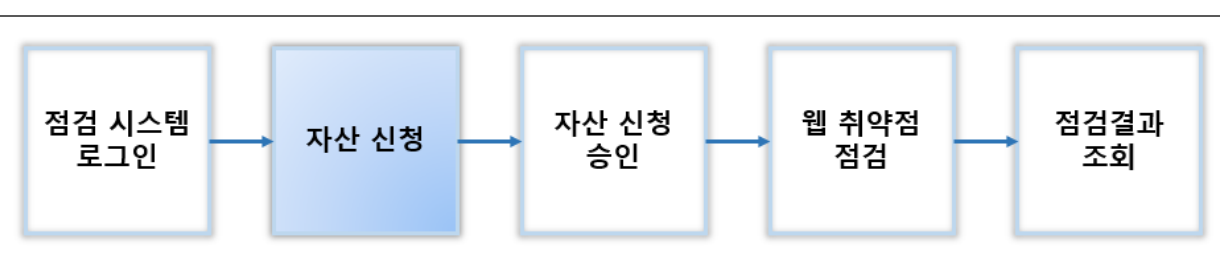

[기본관리] – [자산신청관리] – [신청] 화면에서 자산(홈페이지) 정보를 입력하고 승인요청을 합니다.

※ 도메인-[찾기]는 UVM 에 자산 신청 이력이 있는 경우만 해당합니다.

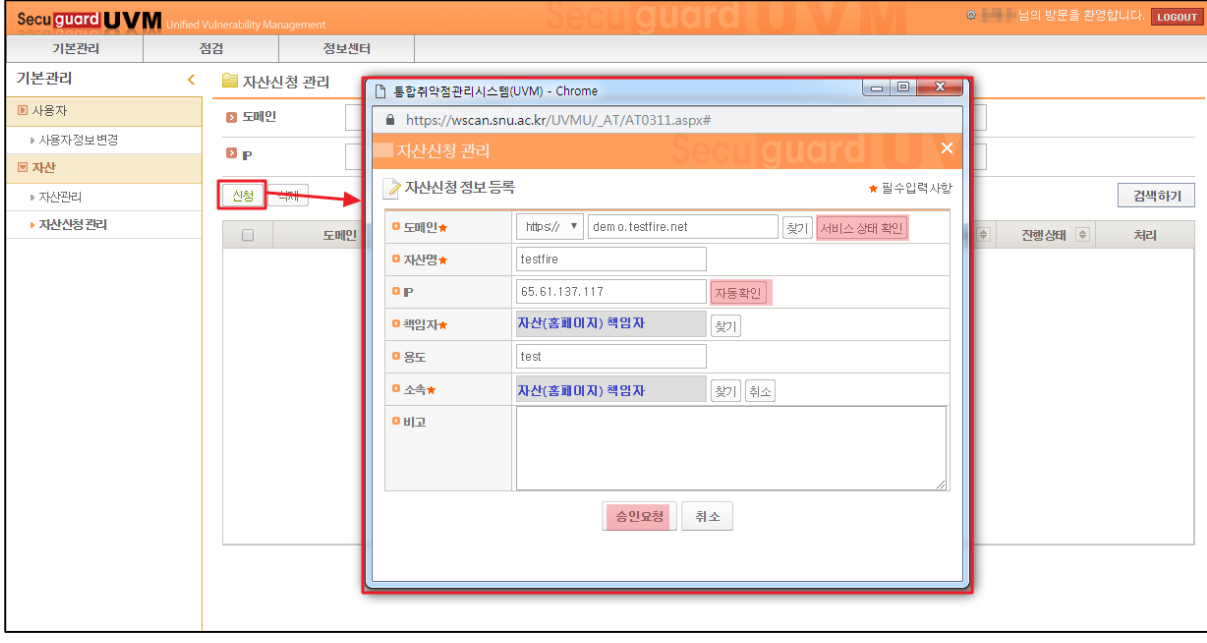

*[*그림 *3- 1]* 자산신청관리에서 자산 등록 신청 화면

| 입력항목     | 설명                                                                                                    |
|----------|----------------------------------------------------------------------------------------------------|
| 도메인      | 자산 도메인 URL 입니다.(http 또는 https 선택 후 입력)<br>※ URL 뒤에 "/", "/main.jsp" 등 부가정보의 입력은 꼭 필요한 경우에만<br>입력 바랍니다. |
| 자산명      | 자산(홈페이지)명 또는 홈페이지 운영 기관명을 입력합니다.                                                                       |
| IP       | 자산(홈페이지)의 IP 를 입력합니다.<br>※ "자동확인" 클릭 권고                                                                |
| 책임자      | 자산(홈페이지)의 대한 책임자를 지정합니다.<br>※ 교수님(기관장, 연구소장 등) 또는 교직원으로 선택 가능                                          |
| 용도       | 자산(홈페이지)의 용도에 대해서 입력합니다.                                                                               |
| 소속(자산그룹) | 자산(홈페이지) 담당자의 소속(자산그룹)을 지정합니다.                                                                         |

## <span id="page-6-0"></span>**4.** 자산**(**홈페이지**)** 신청 승인

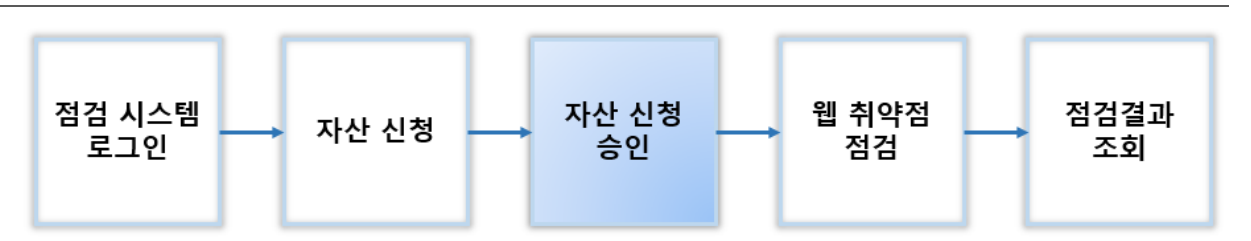

자산(홈페이지) 관리자가 자산승인을 요청하면, 웹 취약점 점검 시스템 관리자의 [승인]을 받아야 자신의 계정에 자산(홈페이지)이 등록됩니다. (일정 시간마다 일괄 처리)

홈페이지 접속 상태에 따라서 웹 취약점 점검 시스템의 관리자가 [반려]할 수 있습니다. 자산승인 요청 전에 홈페이지의 접속 상태를 확인하시기 바랍니다.

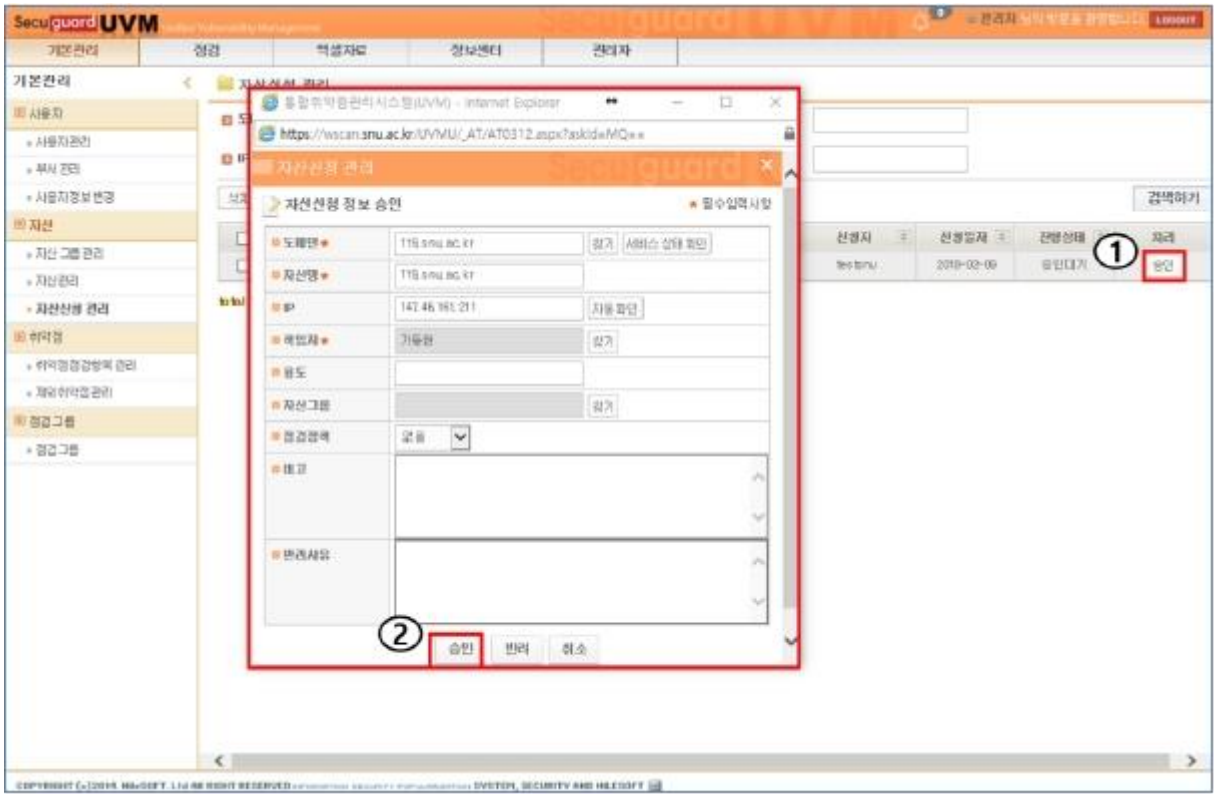

*[*그림 *4- 1]* 자산 신청 승인 화면

웹 취약점 점검 시스템 관리자가 [승인]을 하면, 자산(홈페이지) 관리자는 [자산신청 관리] 메뉴에서 등록한 자산의 상태를 확인 할 수 있습니다.

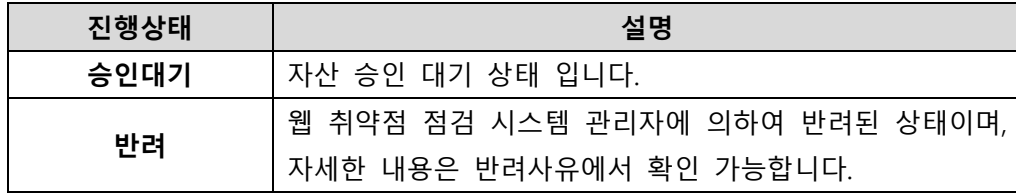

<span id="page-7-0"></span>**5.** 웹 취약점 점검

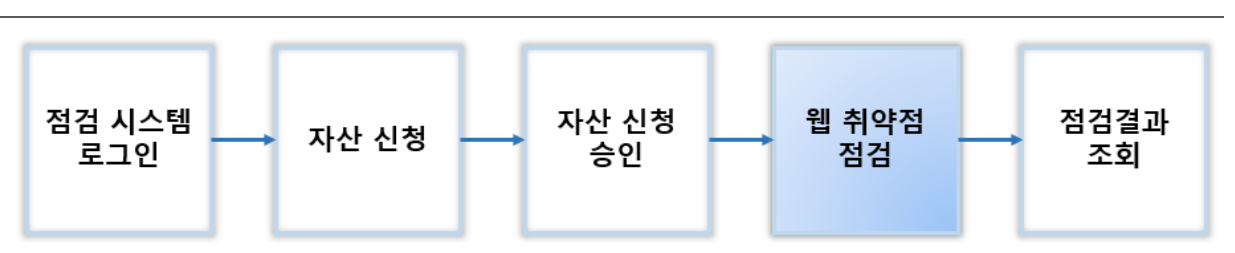

자산(홈페이지) 점검을 위해 [점검] – [점검요청] – 해당 점검그룹명 [점검]을 클릭합니다.

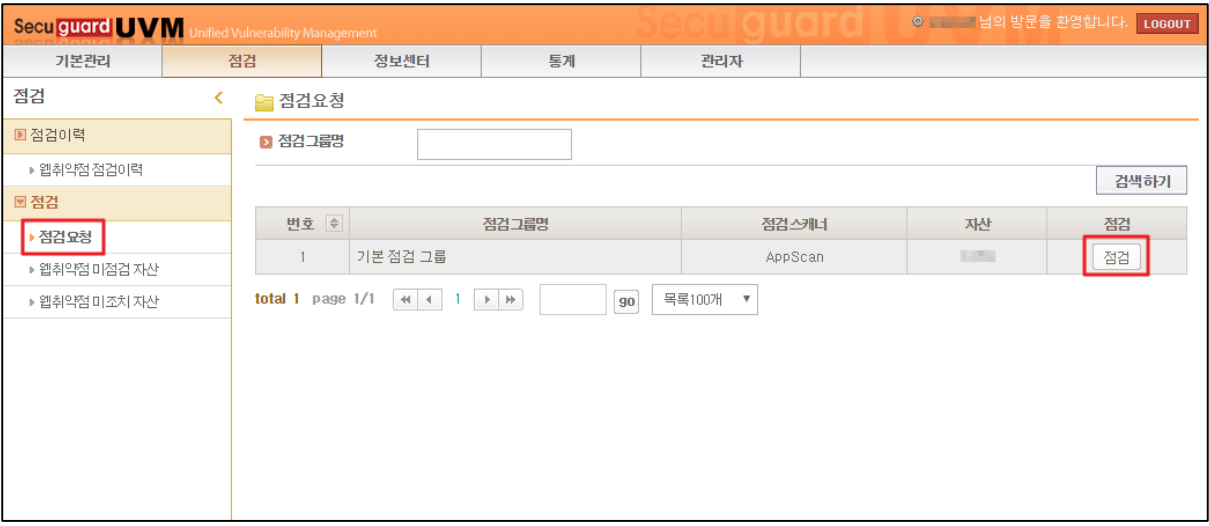

*[*그림 *5- 1]* 점검요청 화면 *1*

자산(홈페이지) 관리자는 승인된 자산(홈페이지)의 목록을 확인할 수 있습니다. 승인된 자산(홈페이지)은 [통합점검]을 통해서 취약점 점검을 진행할 수 있습니다.

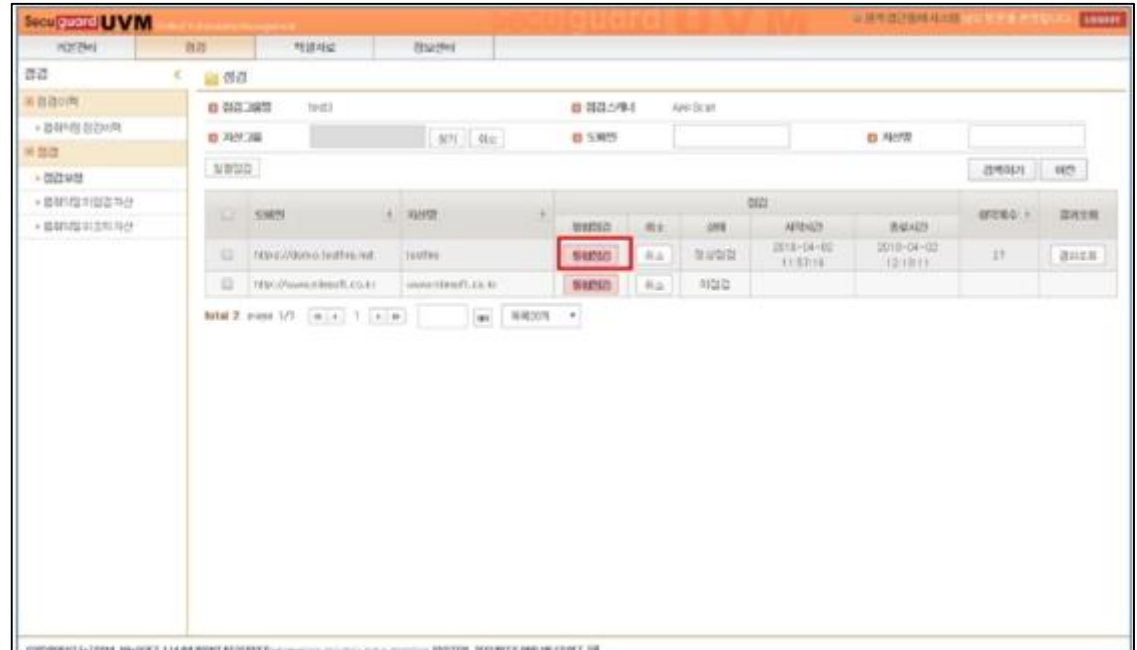

*[*그림 *5- 2]* 점검요청 화면 *2*

| 地质线              | 据答             | <b>THREE</b>                            | 정보제다                |            |       |                  |                       |                      |        |       |  |  |
|------------------|----------------|-----------------------------------------|---------------------|------------|-------|------------------|-----------------------|----------------------|--------|-------|--|--|
| 결검               | ÷<br>■ 改改      |                                         |                     |            |       |                  |                       |                      |        |       |  |  |
| 新宿首府             |                | 10053<br>自 引引스甲1<br>Add Sodd<br>■ 引き口探性 |                     |            |       |                  |                       |                      |        |       |  |  |
| + 请制度的加口         | 置こりに           |                                         | $471$ 314           |            | 四 도비인 |                  | 0 7652                |                      |        |       |  |  |
| 熊创社              |                |                                         |                     |            |       |                  |                       |                      |        |       |  |  |
| $+3821981$       | <b>MINIMAL</b> |                                         |                     |            |       |                  |                       |                      | 201003 | 明性    |  |  |
| + 德时度的图2 자산      |                |                                         | $1 - 16998$         | E.         |       |                  | 强度                    |                      | ■内海≑ ⇒ |       |  |  |
| * 香料风险 B [圣地 70년 | D              | 深層性                                     |                     | NHH(2)     | 8th   | 出版               | AESA21                | 高星ARF                |        | 过减出制  |  |  |
|                  | B              | http-p://doteio.bestfire.ndr.           | touttes:            | <b>如财法</b> | 书本    | 결정절표             | 2018-04-02<br>11:5316 | 2010-04-02<br>101511 | (27)   | 21123 |  |  |
|                  | $\mathbb{R}$   | MS//www.nileseft.c.s.kr                 | www.nite.teft.co.kv | 手切なに       | 8x    | ass <sub>2</sub> | 2019-14-02<br>1949128 |                      |        |       |  |  |
|                  |                |                                         |                     |            |       |                  |                       |                      |        |       |  |  |

#### *[*그림 *5- 3] UVM* 점검 중 화면

#### <span id="page-9-0"></span>**5.1** 점검 시 주의사항

웹 취약점 점검에 의해 자산(홈페이지) 내에 저장된 데이터가 삭제될 가능성이 있으니 반드시 백업 후에 점검하시기 바랍니다.

(백업 대상 데이터 : 데이터베이스, 파일, 데이터, 웹 애플리케이션 소스코드 전체)

※ 점검 실패 시, [정보센터] – [공지사항] 에서 7 번 게시글 확인바랍니다.

(웹 취약점 "점검 실패" 시 유의사항)

## <span id="page-10-0"></span>**6.** 점검결과 조회

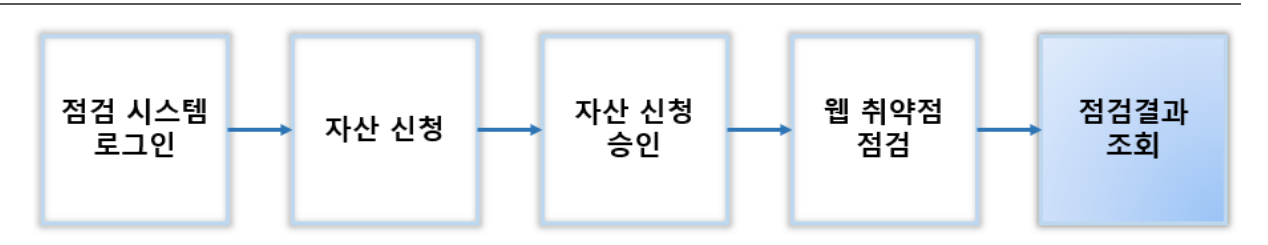

#### <span id="page-10-1"></span>**6.1** 점검결과 조회 방법

[통합점검] 종료 후, [결과조회]를 클릭하면 발견된 취약점의 목록 및 상세 설명을 확인할 수 있습니다.

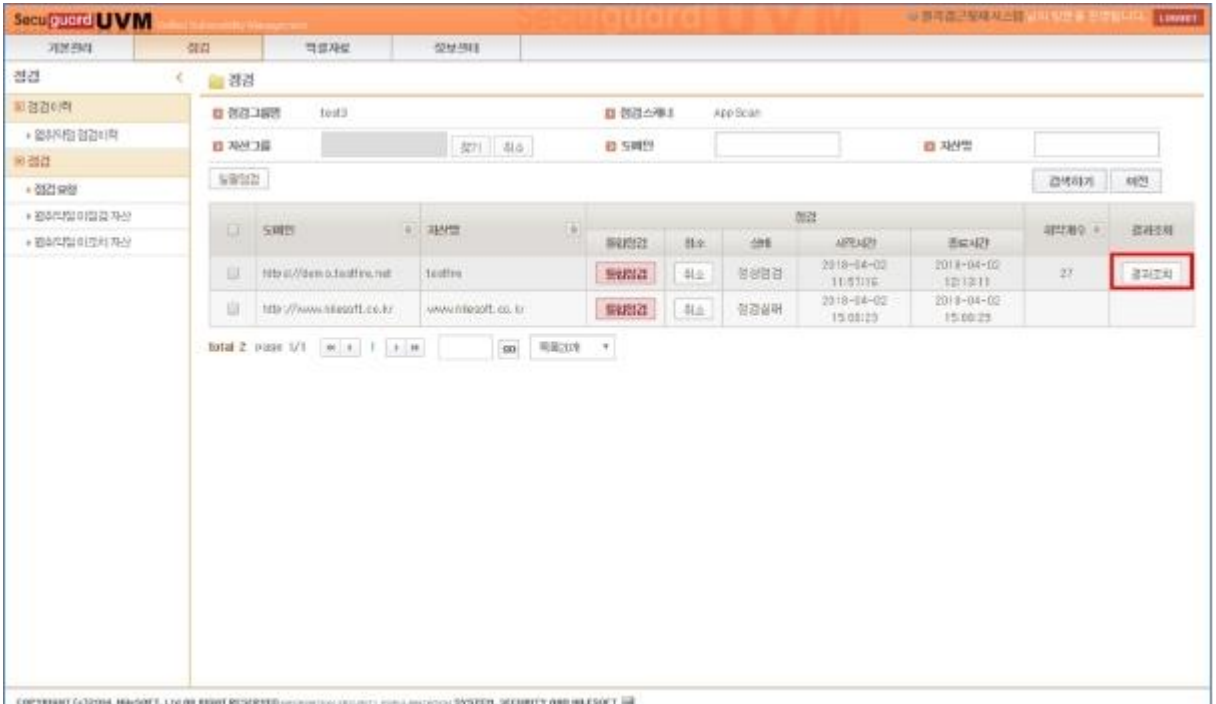

*[*그림 *6- 1]* 점검결과 조회 *1*

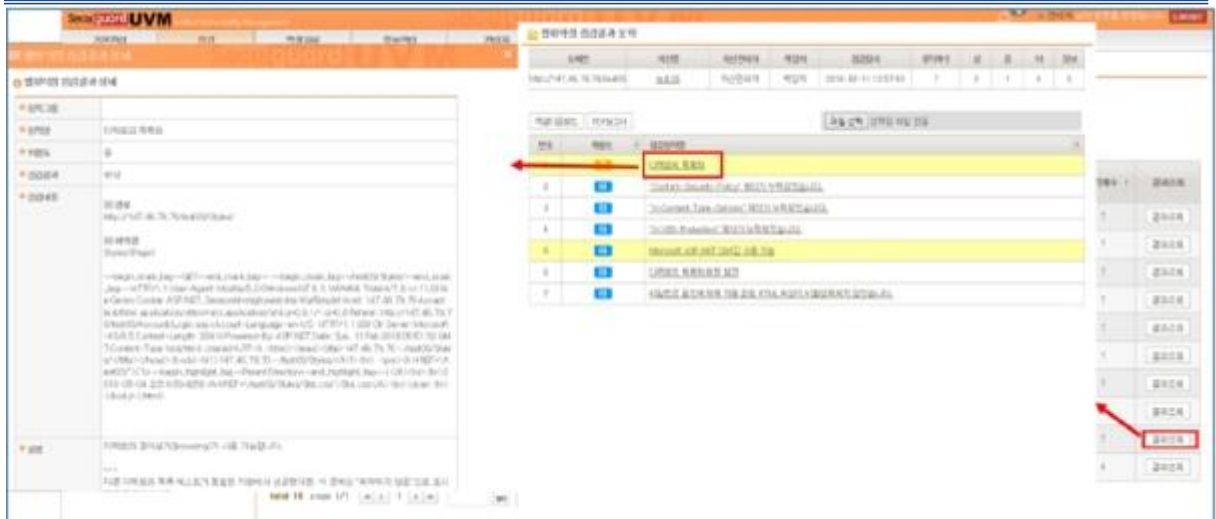

*[*그림 *6- 2]* 점검결과 조회 *2*

[점검] – [웹취약점 점검이력] – [조회]에서 자산(홈페이지)의 점검 이력 및 상세 결과를 확인할 수 있습니다.

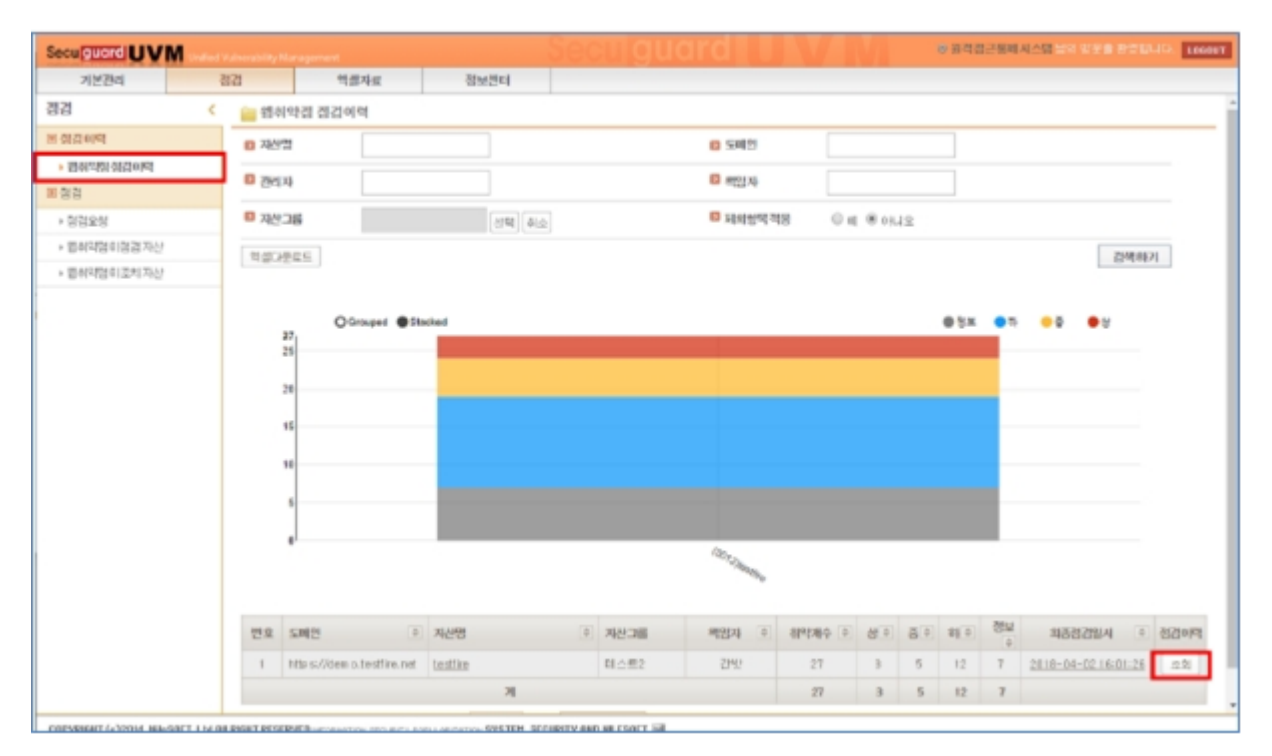

*[*그림 *6- 3]* 점검결과 조회 *3*

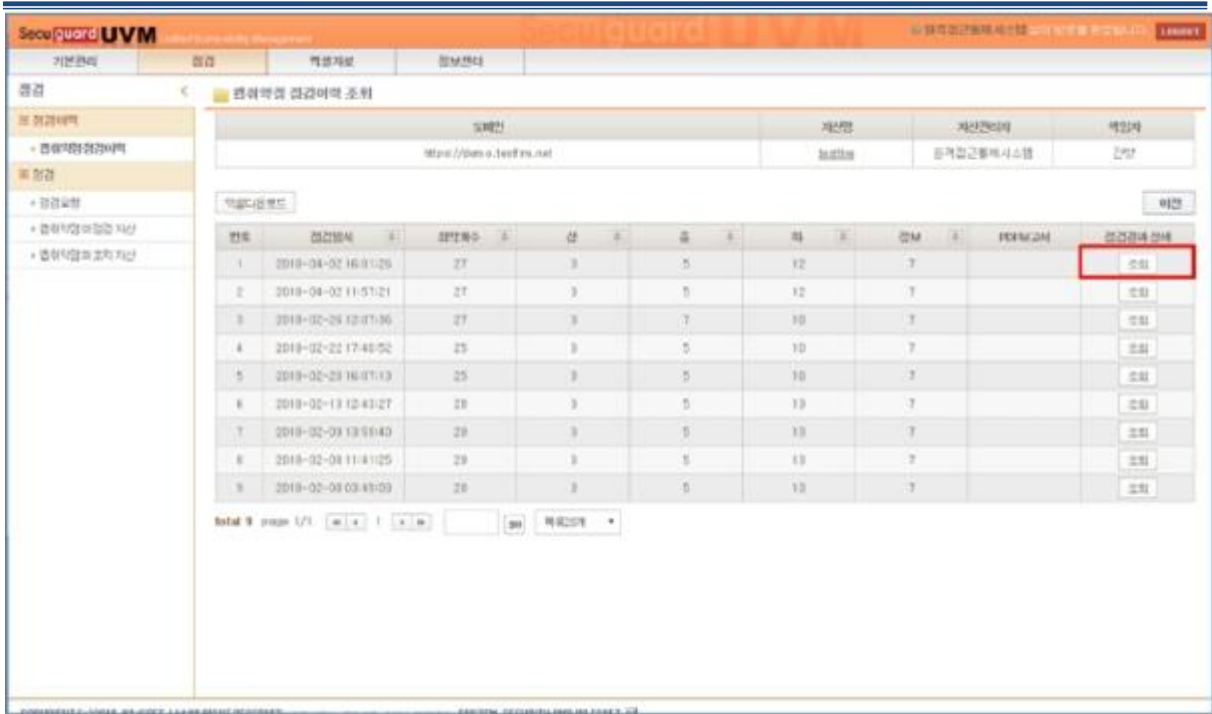

*[*그림 *6- 4]* 점검결과 조회 *4*

취약점 및 조치 방법을 보고서 형태(PDF 파일)로 다운로드 할 수 있습니다.

※ 보고서에는 자산(홈페이지)에 대한 주요 취약점 정보들이 포함되어 있으므로 외부에 노출(예: 보고서 파일을 게시판에 게시, 공용 PC 에 저장 등)되지 않도록 주의하시기 바랍니다.

#### <span id="page-12-0"></span>**6.2** 취약점 조치 방법

웹 취약점 점검 결과를 바탕으로 위험도 상**/**중**/**하**/**정보의 취약점을 조치하여야 합니다. 점검결과에 오탐이 있을 수도 있으므로 취약점이 존재하는지 확인하여 홈페이지 실정에 맞게 조치 해주시면 됩니다.

Zeroboard, Gnuboard, Technote 등 공개용 게시판을 사용하는 경우에는 해당 사이트에서 제공하는 보안패치를 적용하면 대부분의 웹 취약점은 해결됩니다. 따라서 해당 게시판 사이트를 방문하여 최신 보안패치를 받으시기 바랍니다.

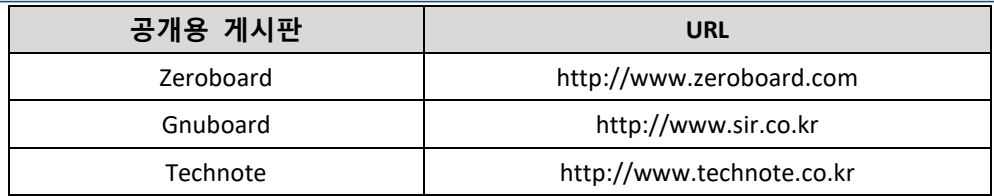

취약점 조치를 한 후, UVM 에 접속하여 재점검을 하고 재점검에서 미처리된 취약점이 발견되면 [취약점 조치] ⇔ [취약점 점검] 작업을 반복합니다.

※ 점검 결과로 발견된 취약점은 기관 자체적으로 조치해야 합니다. (홈페이지 관리자 또는 계약된 홈페이지 유지보수 업체를 통한 조치)

## <span id="page-14-0"></span>**7.** 자산 정보 수정하기

자산(홈페이지)의 정보를 수정하기 위해

기본관리 – 자산관리에 들어가, 등록된 자산에 대해 수정신청 버튼을 누릅니다.

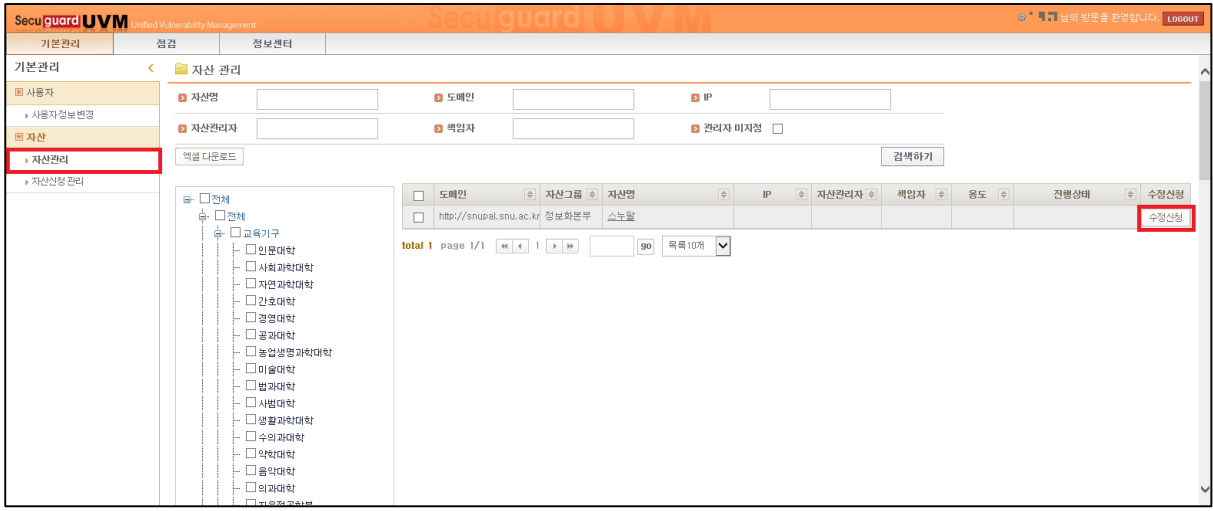

*[*그림 *7- 1]* 등록된 자산 목록 확인

팝업이 뜨면 자산명, IP, 책임자, 용도, 소속을 수정할 수 있습니다. 수정 후에는 승인요청을 눌러 정보화본부의 승인을 기다리시면 됩니다.

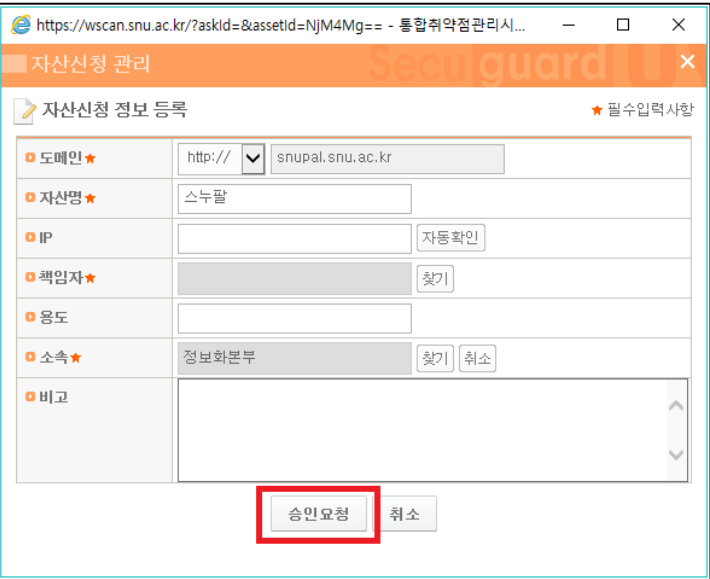

*[*그림 *7- 2]* 등록된 자산 정보 수정하기

## <span id="page-15-0"></span>**8.** 자산 찾기

웹 취약점 점검 시스템 내 기존 자산(홈페이지)이 등록되어 있으나, 내 계정으로 할당되지 않았을 때 자산(홈페이지)을 등록하는 방법입니다.

기본관리 – 자산신청 관리에서 신청 버튼을 누릅니다.

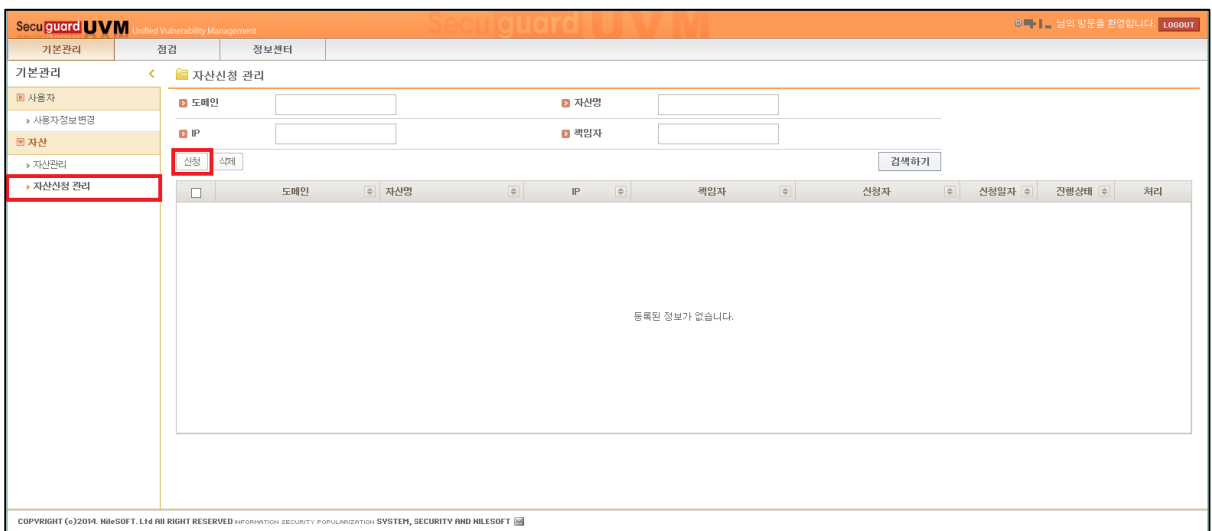

*[*그림 *8- 1]* 자산 신청 관리 화면

팝업이 뜨면 등록하려고 하는 자산(홈페이지) 도메인을 입력하고 찾기 버튼을 누릅니다.

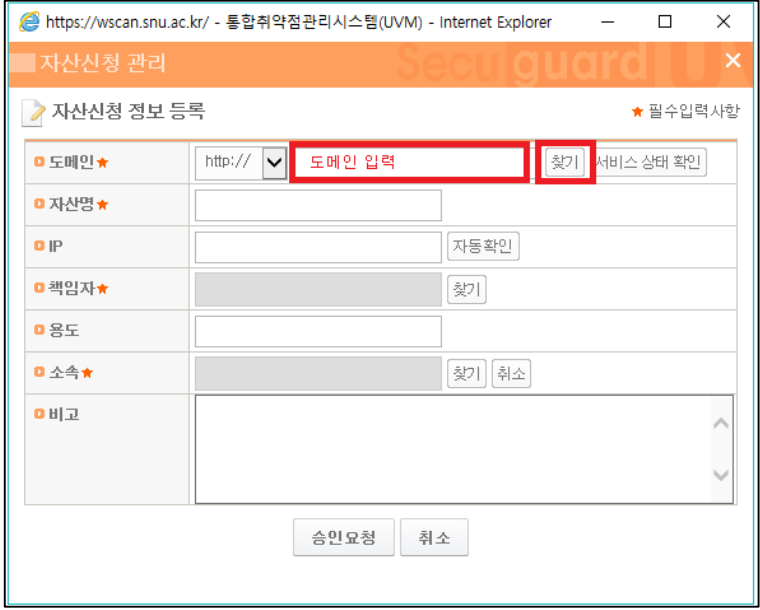

*[*그림 *8- 2]* 자산 도메인 입력하여 찾기

팝업이 뜨면 기존에 등록된 자산(홈페이지)이 있는지 확인하여, 선택 버튼을 누릅니다.

|                                          | <mark>▲</mark> https://wscan.snu.ac.kr/?url=aXN0 - 통합취약점관리시스템(UVM) - Internet Explorer |               |                     | $\overline{\phantom{a}}$             | <b>Contract Contract</b><br>$\times$ |
|------------------------------------------|----------------------------------------------------------------------------------------|---------------|---------------------|--------------------------------------|--------------------------------------|
| ■자산신청 관리                                 |                                                                                        |               |                     |                                      |                                      |
| ○ 자산검색                                   |                                                                                        |               |                     |                                      |                                      |
| <b>D</b> 도메인                             |                                                                                        | ■ 자산명         |                     |                                      |                                      |
| P                                        |                                                                                        | ■ 책임자         |                     |                                      |                                      |
|                                          |                                                                                        |               |                     |                                      | 검색하기                                 |
| 도메인                                      | ◆ 자산명                                                                                  | $\Rightarrow$ | $\Rightarrow$<br>IP | 책임자<br>$\Rightarrow$                 | 선택                                   |
| http://= = $=$ = $=$                     | 医阿拉伯氏征 医心脏                                                                             |               | --H <del>ur</del>   | $\mathbf{H} = \mathbf{H} \mathbf{H}$ | 선택                                   |
| $http://" = $<br>m,                      | $\sim$                                                                                 |               | 计可变 医下颌             | 長田市                                  | 선택                                   |
| $http://++--+-,-$                        | $\blacksquare$<br>$\sim$<br>$\blacksquare$                                             |               | 电电位                 | . <b>.</b>                           | 선택                                   |
| http://" $\equiv$<br>- 83                | $\sim 10 \times 10^{-1}$                                                               |               | $\mathbf{I}$        | a.                                   | 선택                                   |
| http://<br>and the project               | ** ==*                                                                                 |               | 1 H E               | $\cdots$                             | 선택                                   |
| http:// $\equiv$<br>49.19                | ٠<br>---<br><b>March</b>                                                               |               |                     | と見                                   | 선택                                   |
| http:// $= -1$ b $-1$                    | $\blacksquare$<br>$\mathbf{u}$                                                         |               | <b>HU-</b>          | р. н                                 | 선택                                   |
| http://" $=$ $=$<br>- 10                 | $\mathbf{u}$                                                                           |               | m 11                | 通信性                                  | 선택                                   |
| http:// $\rightarrow$<br><b>Contract</b> | 出来。<br>ш                                                                               |               | ÷Г                  | Îα.                                  | 선택                                   |
| http://" $\equiv$ $\equiv$<br>- 45       | <b>THE CONTRACT</b>                                                                    |               | ---                 | $\Delta \Gamma$                      | 선택                                   |

*[*그림 *8- 3]* 등록된 자산 찾기

선택한 자산(홈페이지)이 팝업에 뜨게 되면, 승인요청을 눌러 정보화본부의 승인을 기다리시면 됩니다.

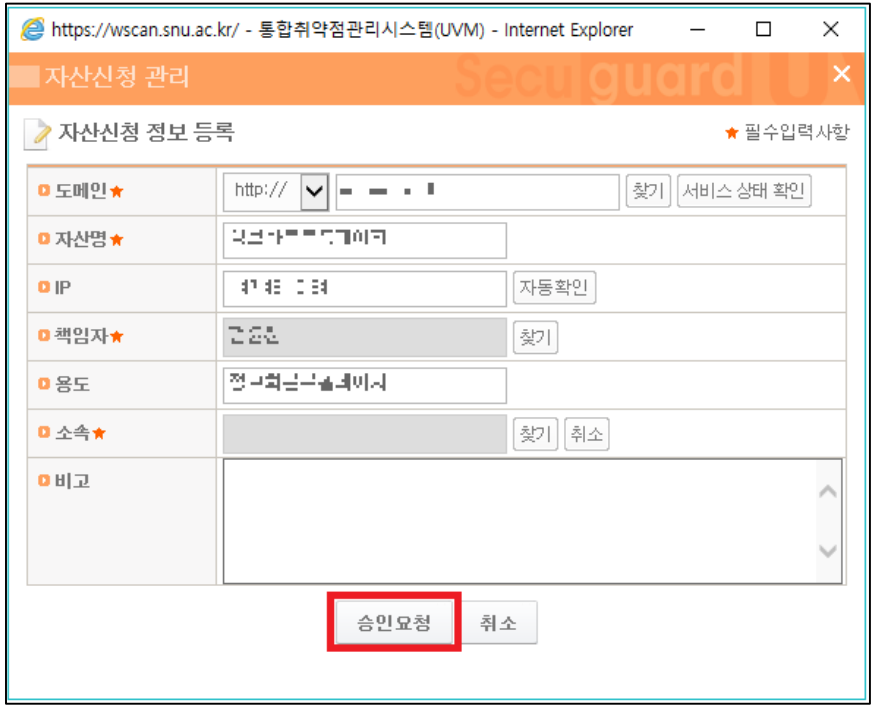

*[*그림 *8- 4]* 불러온 자산 승인요청 화면

## <span id="page-17-0"></span>**9.** 문의

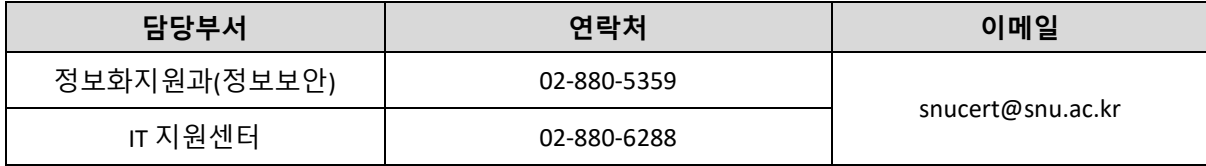